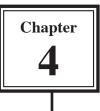

# **Columnar Report Layouts**

The purpose of any database is to display its data as clearly as possible so that it can be communicated and understood. The most common reporting layouts are COLUMNAR REPORTS and TABLES, which you briefly looked at in chapter 2.

The one database can have several different layouts to suit different requirements. In this chapter you will add a Columnar Report layout to your Actors database.

## **Creating a Columnar Report Layout**

In the previous chapter you displayed the data in a STANDARD FORM layout. A more efficient way of displaying the data is in a layout called a COLUMNAR REPORT where field names appear at the top of columns and the records are listed in rows under those headings. It is similar to displaying data in a table, but with many more formatting options.

#### A Creating a New Layout

- 1 Open the ACTORS database.
- 2 Set the screen to LAYOUT MODE (CTRL+L or **¢**+L).
- 3 Display the LAYOUTS menu and select NEW LAYOUT/REPORT to receive the NEW LAYOUT/REPORT dialogue box.

| Create a Layout/<br>Show records from:                                                                    |                                                                                        | - | A Fratewith a law over the areas  |
|----------------------------------------------------------------------------------------------------|----------------------------------------------------------------------------------------|---|-----------------------------------|
| Layout Name:                                                                                              | Actors Report                                                                          |   | 4 Enter the layout name:          |
|                                                                                                    | Include in layout menus                                                                |   | Actors Report                     |
| Standard form<br>Columnae Ist/webs<br>Table view<br>Labels<br>Vertical labels<br>Envelope<br>Blank layout |                                                                                        |   | 5 Set the LAYOUT TYPE to COLUMNAR |
| with grouped data a                                                                                       | mnar report or a complex report<br>nd totals or subtotals. Shows<br>fields in columns. | L | LIST/REPORT then click on NEXT.   |

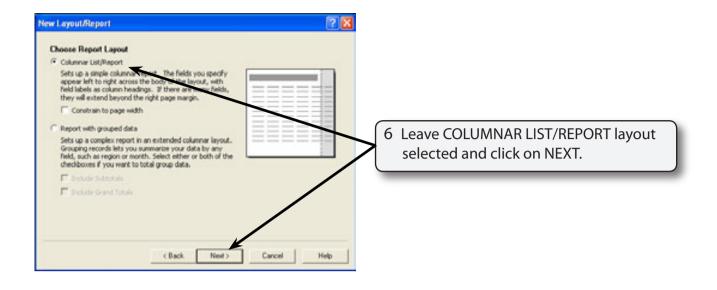

NOTE: Reports with grouped data will be created in a later chapter.

### **B** Selecting the Fields

| New Layout/Report           Specify Fields           Specify Fields you want on your layout. Make sure the fields are in the order your want them to appear on your layout.           Available fields | 1 Click on the FIRST NAME field then click on the MOVE button. |
|----------------------------------------------------------------------------------------------------|----------------------------------------------------------------|
| Current Table ("Actor")                                                                                                    | 2 The FIRST NAME field is added to the                         |
| <back next=""  ="">   Cancel   Help  </back>                                                                                                    | 2 The FIRST NAME field is added to the LAYOUT FIELDS frame.    |

4

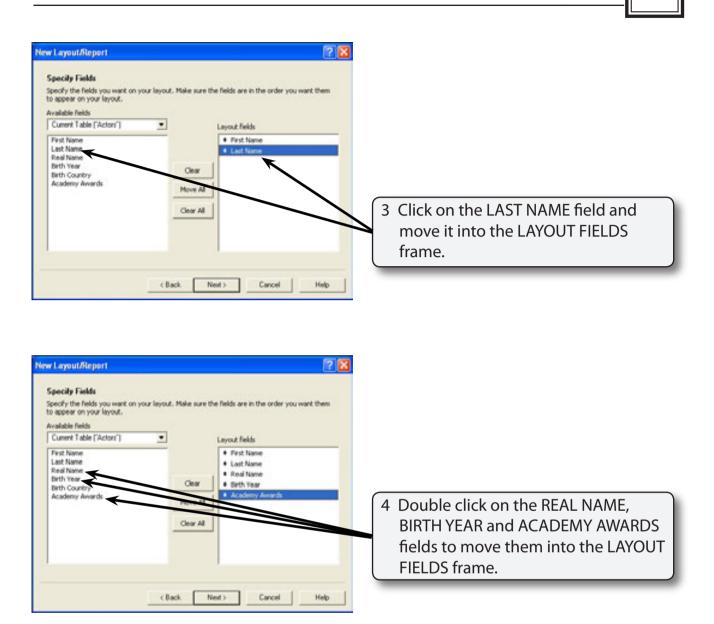

| NOTE: i | Double clicking on a field will move it into the LAYOUT FIELDS frame.                                                             |
|---------|----------------------------------------------------------------------------------------------------|
| ii      | Not all the fields need to be included in a report.                                                                               |
|         | Fields can be removed from the LAYOUT FIELDS frame by selecting the required field in the frame and clicking on the CLEAR button. |

### C Changing the Order of the Fields

The arrows next to each field in the LAYOUT FIELDS frame can be used to change the order of the fields.

| ew Layout/Report<br>Specity Fields<br>Specity the fields you want on your la<br>to appear on your layout.<br>Available fields   | yout. Make sure the fields are in the order you want them                                                                      | 1 Move the pointer over the arrow next to ACADEMY AWARDS.                                                        |
|----------------------------------------------------------------------------------------------------|----------------------------------------------------------------------------------------------------|----------------------------------------------------------------------------------------------------|
| Current Table ["Actors"]<br>First Name<br>Last Name<br>Real Name<br>Birth Year<br>Birth Year<br>Birth Country<br>Academy Awards | Leyout fields     First Norce     Logical fields     First Norce     Logical fields     First Norce     More All     Clear All | 2 Hold down the mouse button and<br>drag the field above the BIRTH YEAR<br>field, then click on the NEXT button. |
|                                                                                                    | <back next=""> Cancel Help</back>                                                                                              | 1                                                                                                    |

NOTE: You can rearrange the order of any of the fields in the LAYOUT FIELDS frame using the arrows next to the field names.

### D Sorting the Data

You can set the sort order as the layout is created or when it is in use.

| New Layout/Report<br>Sott Records<br>Your report will be sorted first by any categories you<br>additional fields you wish to add to the sort order.<br>Report fields | nay already have chosen. Source    | 1 Double click on the LAST NAME field then the FIRST NAME field. |
|----------------------------------------------------------------------------------------------------|------------------------------------|------------------------------------------------------------------|
| First Name<br>Lest Name<br>Real Name<br>Academy Awards<br>Birth Year<br>Clear All                                                                                    | Let Name     A     Frit Name     A | 2 Both fields are added to the SORT                              |
| A Consider particle     A Constanting order     A Constanting order     Constant on some fait     Fill Reporter based on summary field     Const.                    |                                    | ORDER box, then click on NEXT.                                   |